## Mac Mail Email Setup

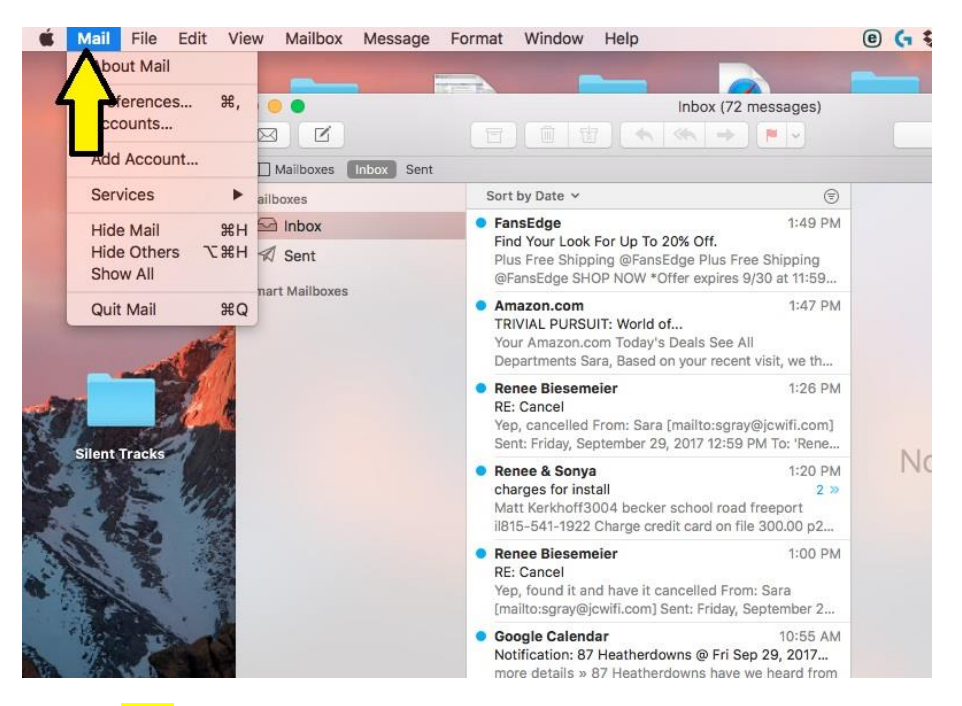

Click on Mail.

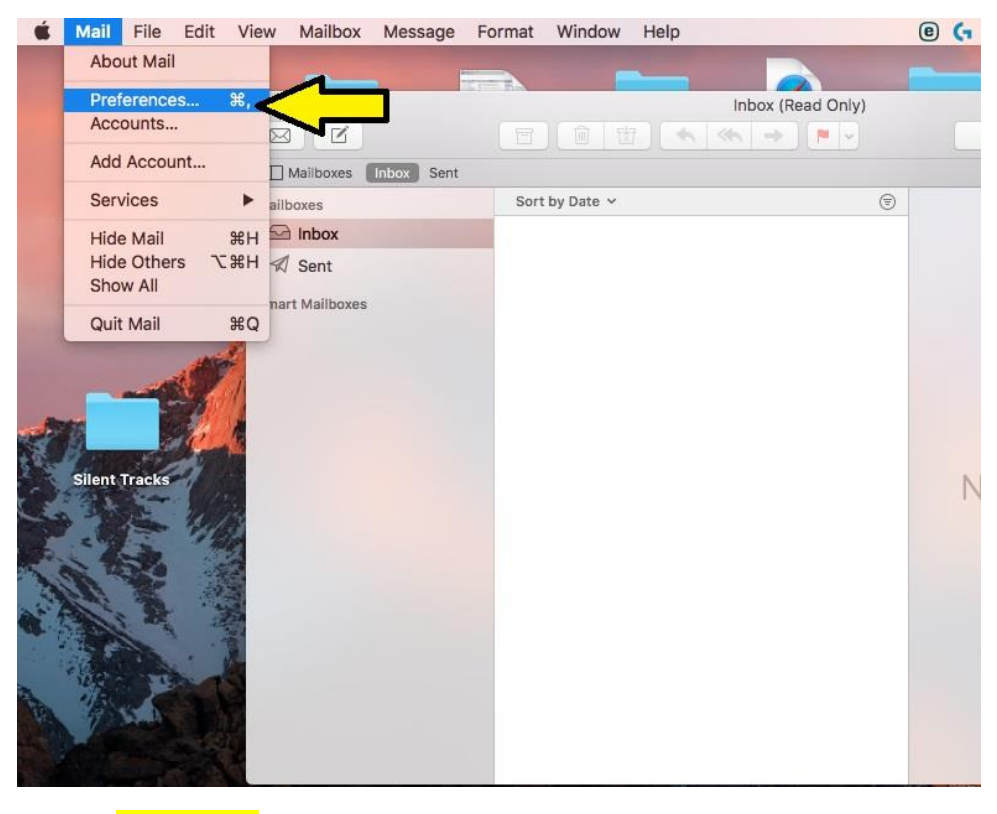

Click on Preferences.

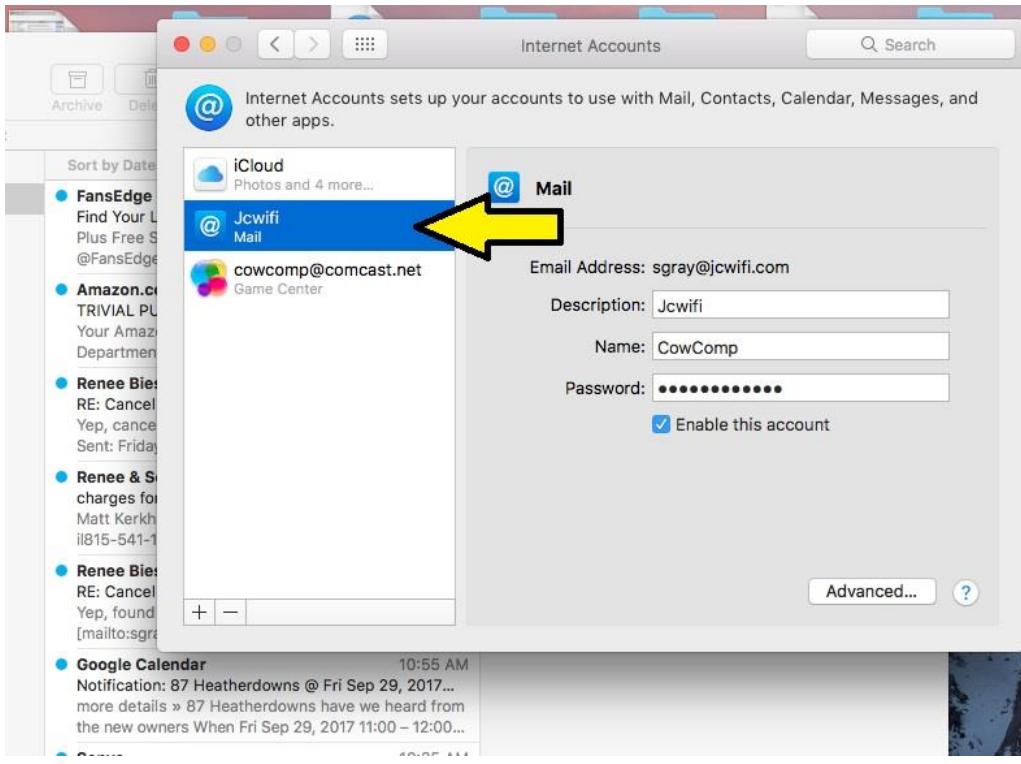

Choose your account.

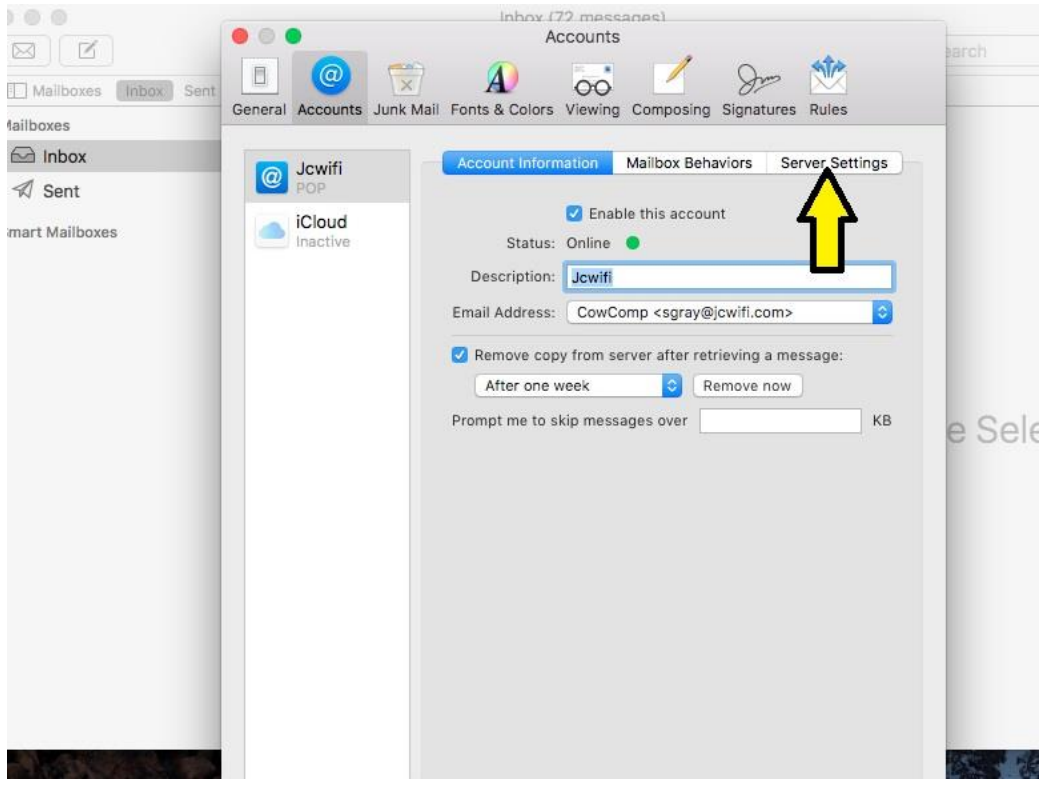

Click on **Server Settings**.

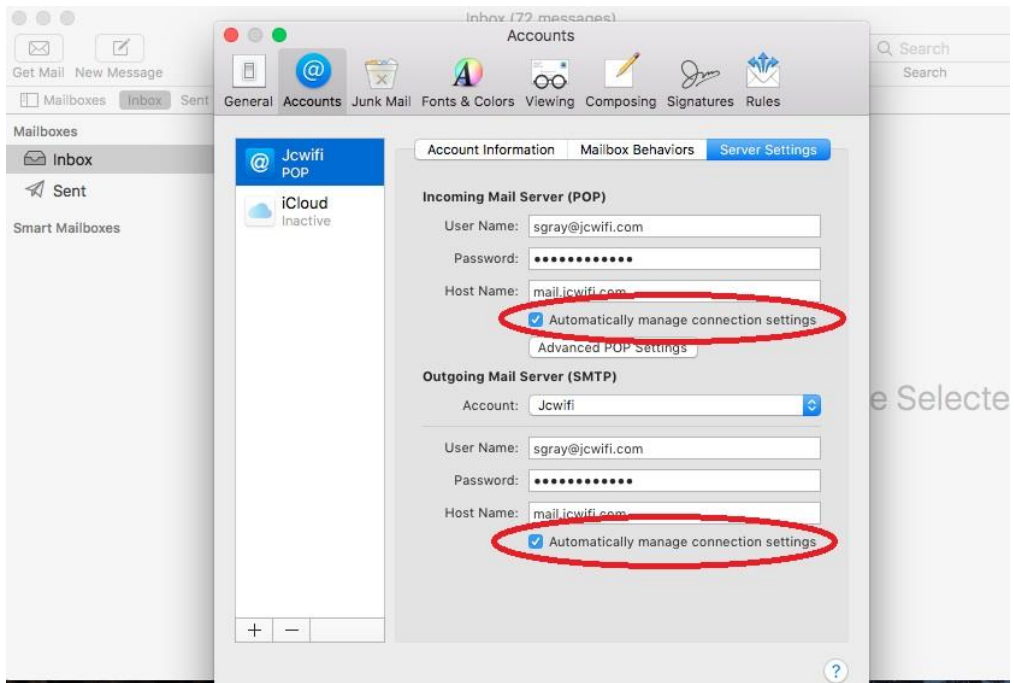

Uncheck the boxes next to "Automatically manage connection settings"

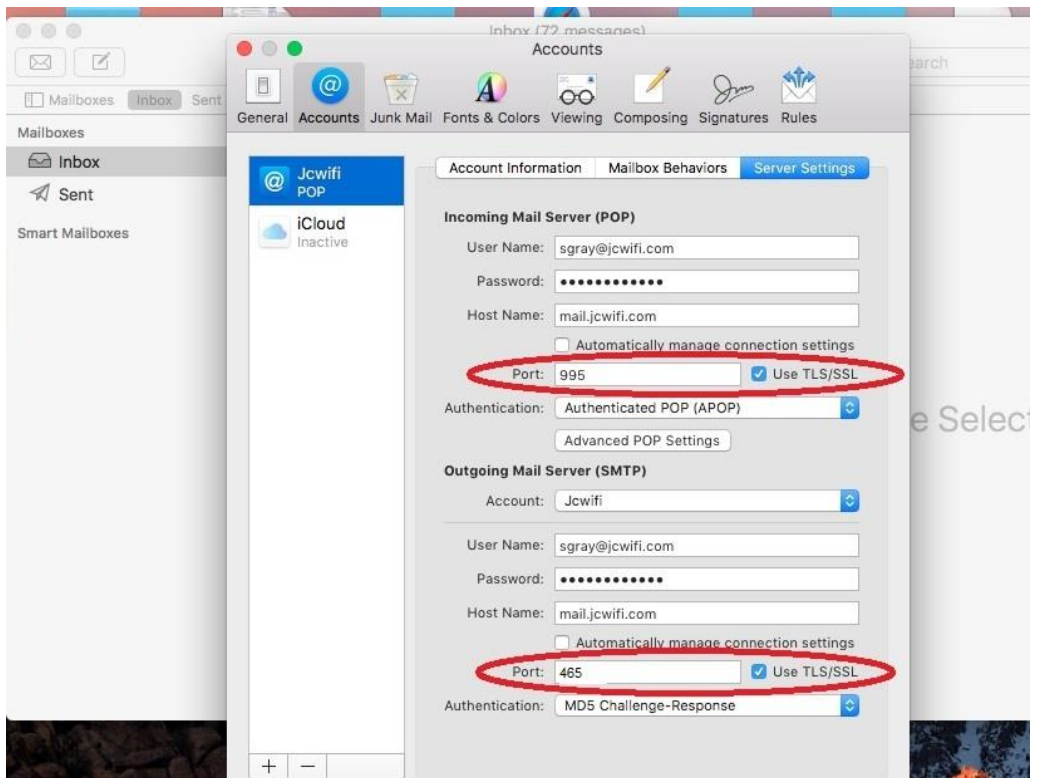

Make the following changes:

- 1. Incoming mail server Port: 995
- 2. Check "Use TLS/SSL"
- 3. Outgoing Mail Server Port: 465. If 465 doesn't work, try 587.
- 4. Check "Use TLS/SSL"

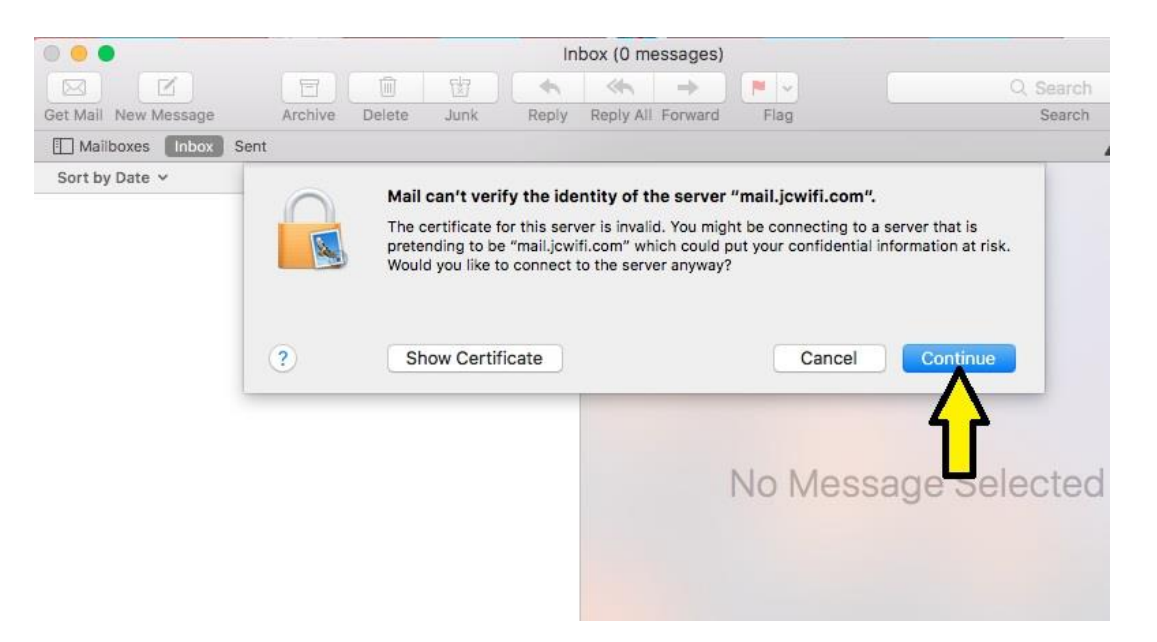

## Click Continue to accept the certificate.

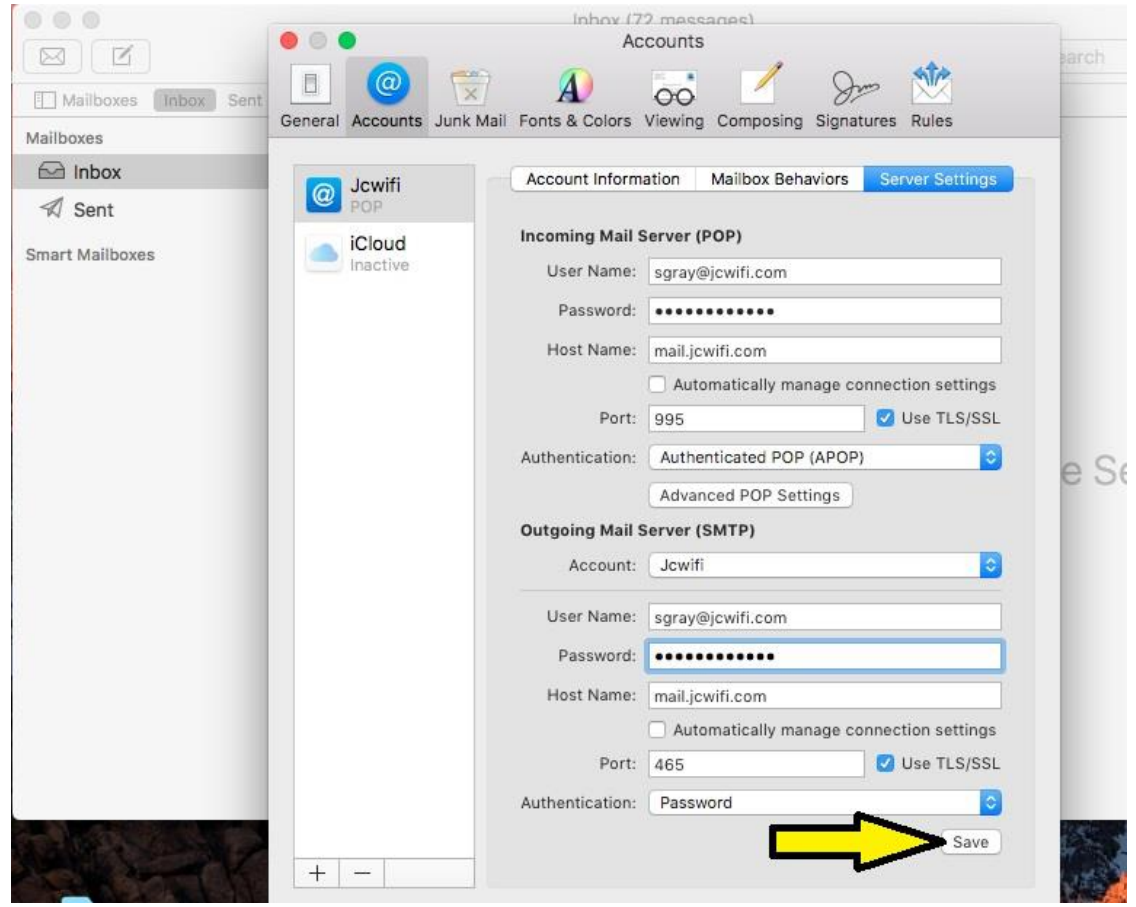

Click Save at the bottom.